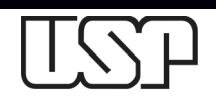

# **Sistema de Votação da Universidade de São Paulo**

# **Tutorial para administração de votações**

O Sistema de Votação da Universidade de São Paulo é uma adaptação do Instituto de Ciências Matemáticas e de Computação (ICMC) e da Superintendência de Tecnologia da Informação (STI) para o software desenvolvido pela organização Helios Voting:

#### **http://heliosvoting.org**

Trata-se de um sistema de votação eletrônica totalmente verificável onde cada participante obtém um comprovante da cédula de votação que pode ser verificado junto a um Centro Verificador de Cédulas para garantir que a cédula foi recebida e registrada apropriadamente. Além disso, o sistema protege o segredo do voto criptografando-o antes de enviar ao servidor e permite que entidades externas à votação possam atuar com curadores.

Uma votação eletrônica não difere de uma votação presencial e manual, apenas facilita a votação: não há necessidade de deslocamento físico de urnas, da comissão eleitoral, de voluntários da mesa eleitoral, de representantes e fiscais e, principalmente, da presença dos participantes, além de poder estar disponível 24 horas por dia durante o período de votação.

Este documento é um tutorial para o administrador gerenciar suas votações no Sistema de Votação da USP.

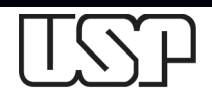

Superintendência de Tecnologia da Informação – STI

#### **Acessando o sistema**

**votacao@usp.br**.

O Sistema de Votação da USP é acessível pelo *link*

#### **http://votacao.usp.br**

Ao acessar, o sistema exibirá a seguinte tela:

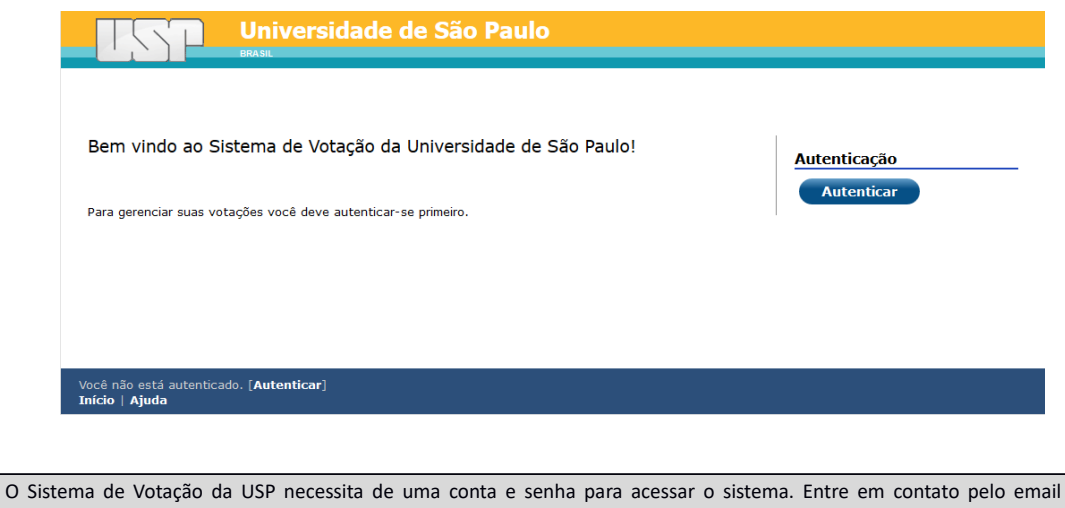

Pressione o botão **Autenticar**. O sistema solicitará sua conta e senha:

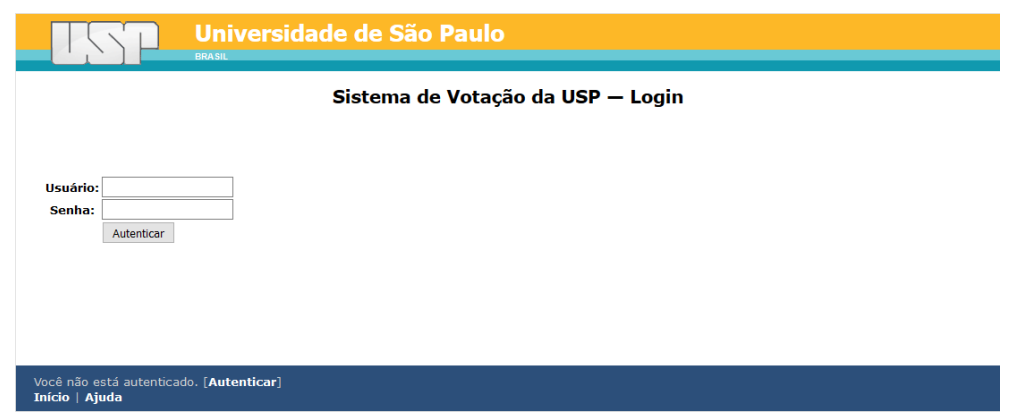

Digite sua conta (campo **Usuário**) e senha (campo **Senha**) e então pressione o botão **Autenticar** e o sistema exibirá a relação de votações sob sua administração:

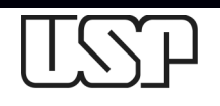

Superintendência de Tecnologia da Informação – STI

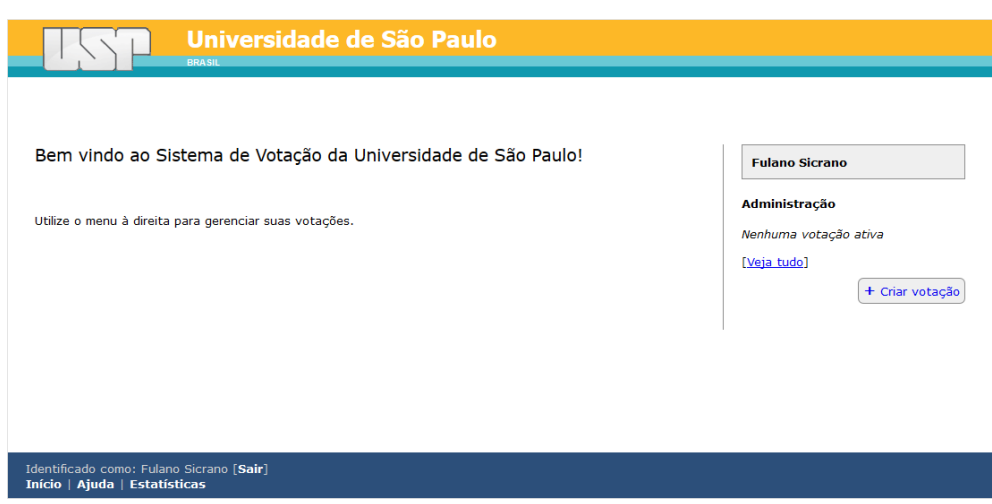

### **Criando uma votação**

Toda votação eletrônica é uma versão da votação física. Dessa forma, para a criação de uma votação eletrônica é necessário definir:

- o tipo de votação;
- quem poderá participar;
- o número de questões, número de opções e quantidade de escolhas;
- as datas e os horários de início e término da votação;
- e se haverá um ou mais curadores da votação.

Uma votação pode ser de dois tipos: **eleição** ou **referendo**. Do ponto de vista funcional do sistema, ambos são idênticos, e, portanto, cabe apenas ao administrador escolher o tipo de votação ou seguir o estabelecido no regimento da eleição.

A votação pode ser **restrita** a uma listagem de participantes ou ser totalmente **aberta**, como em um referendo. Na votação restrita, somente os participantes cadastrados poderão votar. Na votação aberta, é disponibilizado um *link* no site de votação para qualquer um participar. A autenticação será feita através autenticadores externos como Google+, Facebook ou Twitter.

É importante definir o número de questões que cada votação terá e a ordem de exibição durante a votação. Ainda, cada questão deve ser composta de, pelo menos, uma opção e é necessário definir a quantidade de opções que o participante deverá escolher na referida questão, desde branco (nenhuma opção) até o nulo.

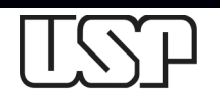

Superintendência de Tecnologia da Informação – STI

Caso não seja definido horário de início e fim da votação é necessário que o administrador inicie e finalize manualmente a votação nas datas e horários estabelecidos. Siga o regimento da eleição.

Por padrão, o Sistema de Votação da USP é o curador principal de toda votação.

Para criar uma nova votação eletrônica, pressione o botão **+ Criar votação** e o sistema irá exibir a seguinte tela:

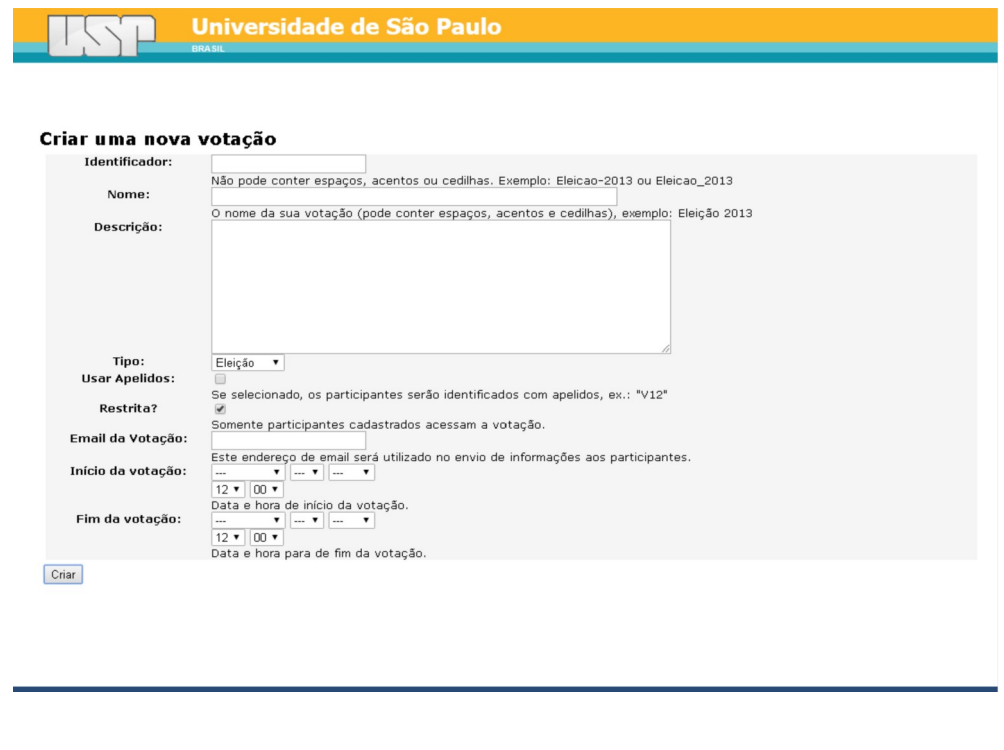

A qualquer momento você pode retornar à janela principal através do *link* **Início** no rodapé do sistema.

É necessário preencher os seguintes campos:

- **Identificador**: Sua votação precisará de um identificador simples da votação. Não pode conter acentuação, grafias como cedilha e espaços em branco, pois será utilizado na geração do *link* de votação que será enviado aos participantes.
- **Nome**: Digite o título da votação que será utilizado em todo o sistema.
- **Descrição**: Digite uma descrição, o propósito e a motivação da votação. Este campo será exibido aos participantes da votação.
- **Tipo**: Selecione o tipo da votação (**eleição** ou **referendo**).

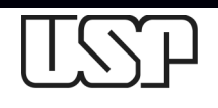

Superintendência de Tecnologia da Informação – STI

- **Usar apelidos**: Se selecionado, o sistema irá gerar um apelido para cada participante da votação, garantindo anonimato. Utilize isso somente se não há necessidade de identificar quem participou ou não da votação.
- **Restrita**: Se selecionado, define que somente as pessoas cadastradas na votação participarão da votação.
- **Email da votação**: Digite o email do responsável pela votação, normalmente um email administrativo da comissão eleitoral.
- **Início da Votação**: Digite a data de início da votação. A votação se inicializará automaticamente na data e horário definido desde que a urna esteja fechada.
- **Fim da Votação**: Digite a data de fim da votação. A votação se encerrará automaticamente na data e horário definido.

Ao preencher os campos, pressione o botão **Criar** e o sistema exibirá a página da votação:

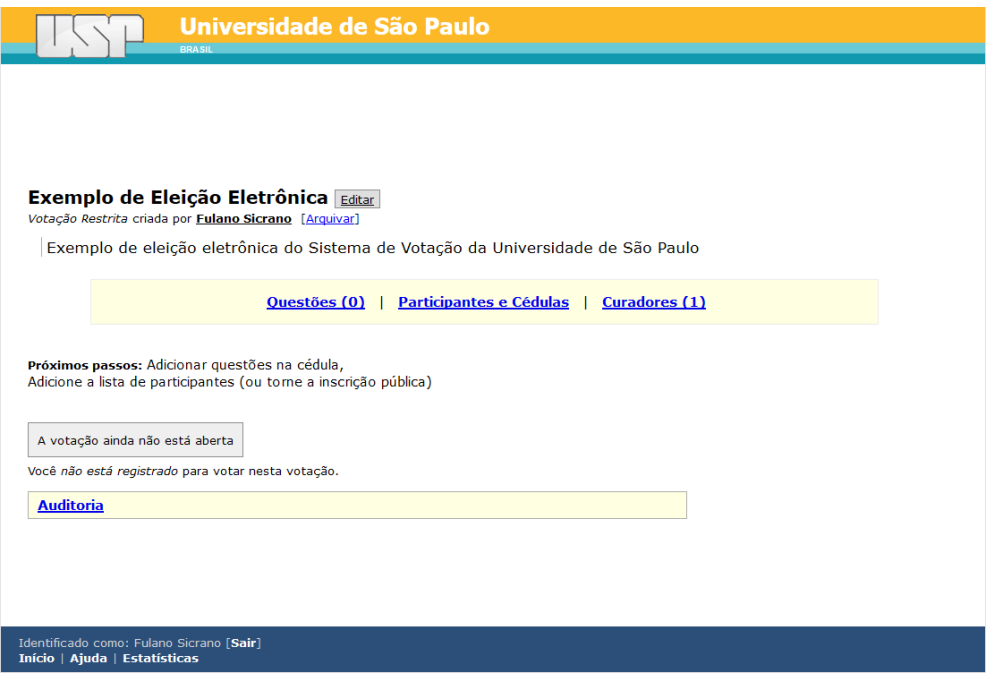

Enquanto a votação não estiver aberta, você pode editar os dados da votação. Para isso, pressione o botão **Editar** ao lado do título da votação.

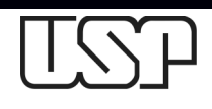

Superintendência de Tecnologia da Informação – STI

#### **Adicionando questões à votação**

Para toda votação é necessário adicionar uma ou mais questões. Estas questões serão apresentadas aos participantes da votação na ordem definida. Cada questão é formada por uma ou mais opções de escolha e pode-se ainda definir a quantidade de opções que os participantes poderão escolher.

Para criar uma questão, pressione o *link* **Questões** e o sistema irá exibir a seguinte tela:

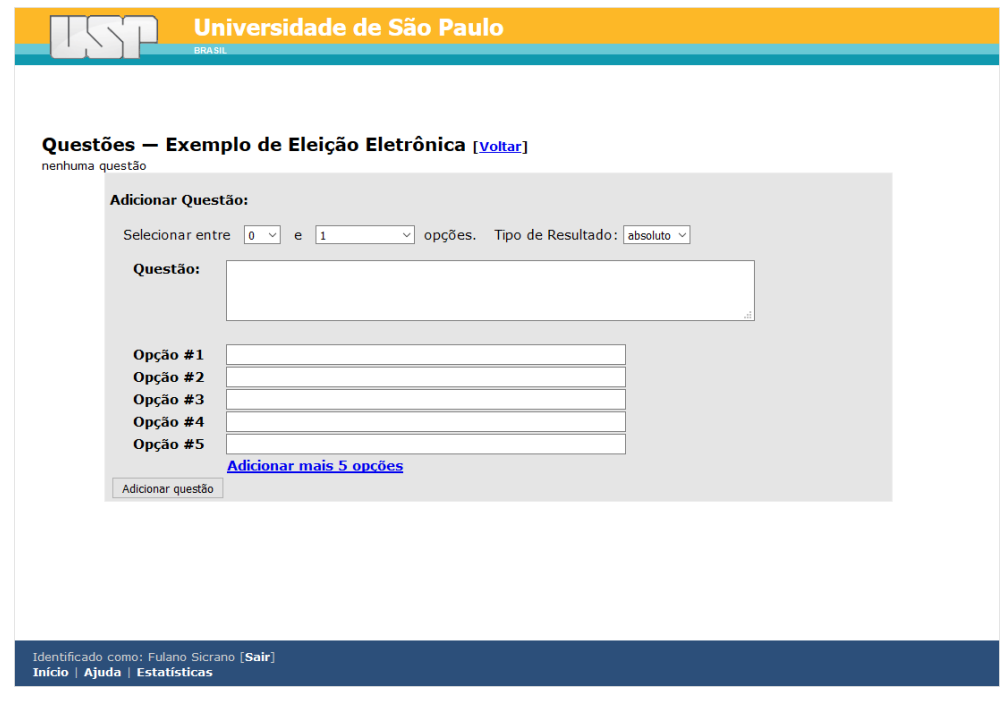

Para voltar à tela anterior, pressione o *link* **[Voltar]**.

É necessário preencher os seguintes campos:

- **Quantidade de opções**: Selecione a quantidade mínima e máxima de opções que o participante deverá escolher durante a votação. O número 0 (zero) significa que o participante poderá votar em BRANCO (ou seja, não selecionar nenhuma opção). Verifique o regimento da eleição para cada questão. Enquanto o não satisfazer a quantidade estabelecida o participante não poderá finalizar a votação da questão.
- **Tipo de Resultado**: Selecione como o sistema irá apresentar o vencedor, baseando-se no valor **absoluto** ou **relativo**. O resultado absoluto é sempre baseado no maior número de votos.

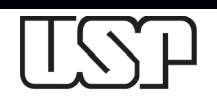

Superintendência de Tecnologia da Informação – STI

- **Questão**: Digite a pergunta que deverá ser feita ao participante da votação. Ela deverá ser direta e objetiva. O sistema não aceita a utilização de código html por questões de segurança. A pergunta será apresentada textualmente ao participante.
- **Opção #1 a #5**: Digite as opções de escolha do participante. As opções serão exibidas na ordem que forem digitadas. Siga o regimento da eleição na ordem das opções. Se houver necessidade demais opções, pressione o link **Adicionar mais 5 opções**.

Não cadastre a opção **NULO**, pois o sistema automaticamente cria essa opção para todas as questões cadastradas.

Para criar a questão, pressione o botão **Adicionar questão**.

Crie quantas questões forem necessárias para sua votação. O sistema deverá exibi-las conforme a tela a seguir:

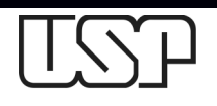

Superintendência de Tecnologia da Informação – STI

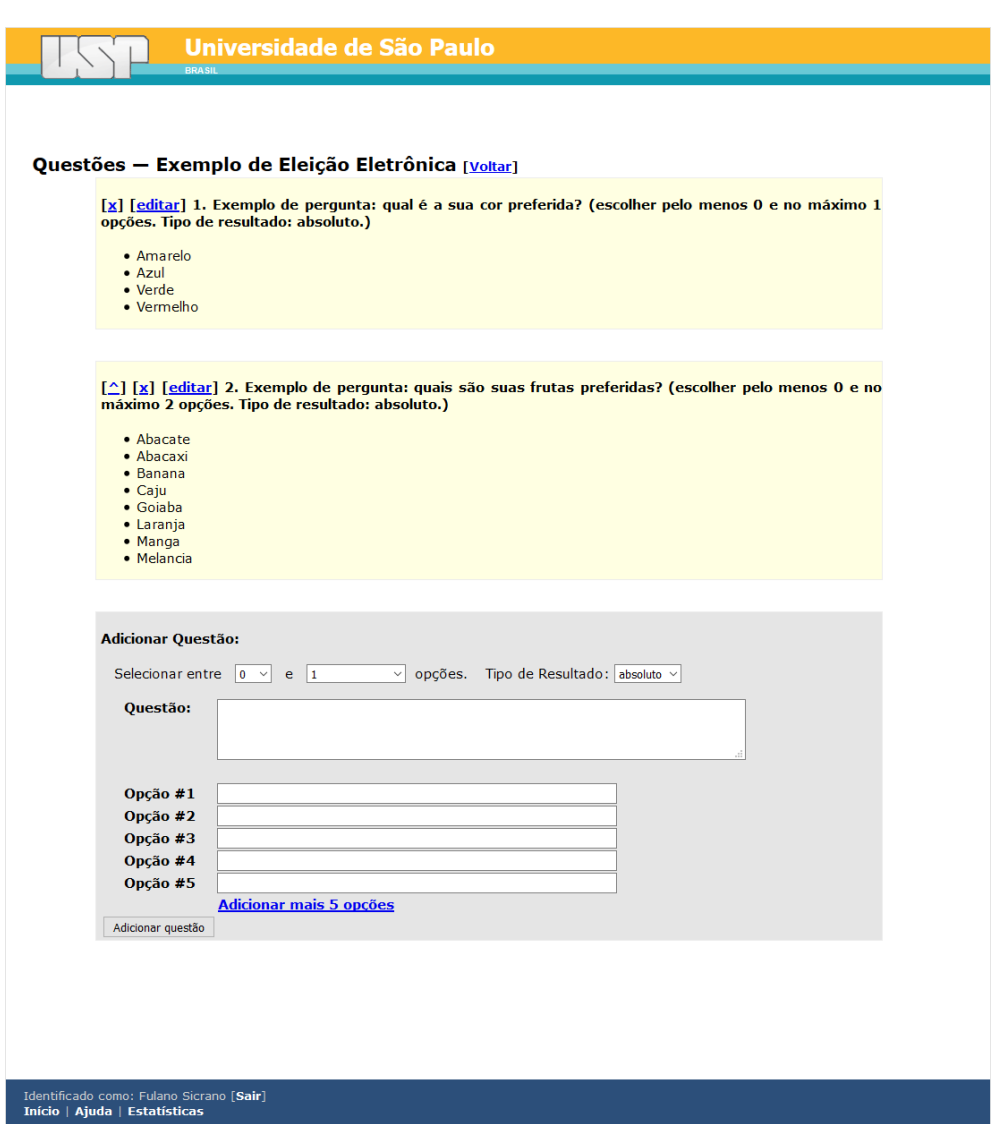

Para corrigir uma questão, pressione o *link* **[editar]**. Para excluir uma questão, pressione o *link* **[x]**. Para alterar a ordem das questões, pressione o link **[^]** para posicioná-la na ordem correta.

Aconselhamos exibir as questões de menor importância antes das mais importantes, para motivar o participante a prosseguir até o final.

### **Cadastrando participantes**

Para cadastrar os participantes, pressione o *link* **Participantes e Cédulas** na página da votação.

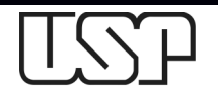

Superintendência de Tecnologia da Informação – STI

No caso de votação **restrita**, na qual apenas os participantes listados poderão votar, o sistema exibe a seguinte tela:

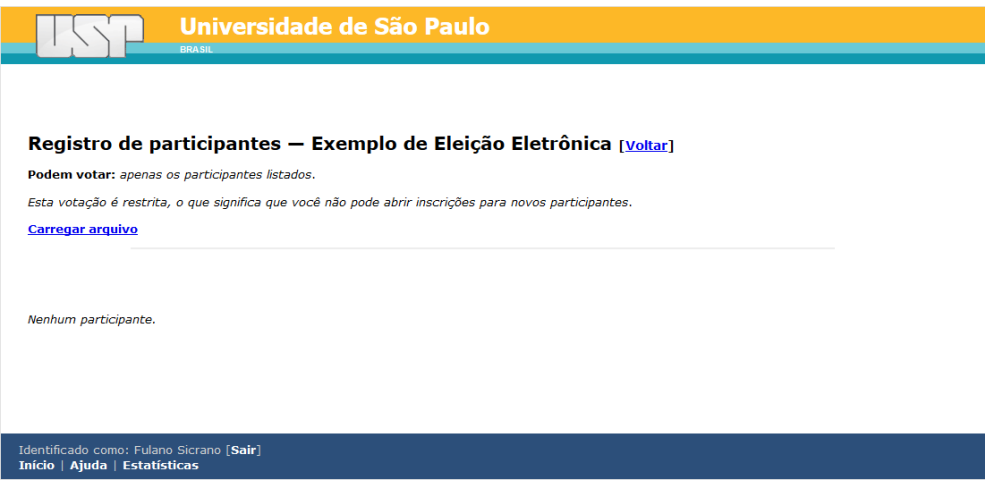

É necessário enviar um arquivo contendo a lista de participantes no formato CSV (**Comma-Separted Values**) com os dados, nesta ordem, uma entrada por linha:

#### **login, email, nome completo**

O **login** deve ser único para cada participante. Aconselhamos a utilização do número funcional (no. USP). Certifique que o **email** do participante existe e é válido, pois participantes com email incorreto não poderão votar sem o **login** e **senha** enviados para esse email. O **nome completo** do participante não poderá conter acentuação ou outros sinais gráficos como cedilhas (ç, Ç) e enhes (ñ, Ñ).

Por exemplo:

#### **12345, eleitor1@usp.br, Sicrano Beltrano 56789, eleitor2@usp.br, Beltrano Fulano**

Você pode criar a lista de participantes em um planilha e salvar o arquivo no formato CSV.

Pressione o *link* **Carregar arquivo** e o sistema exibirá a seguinte tela:

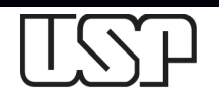

Superintendência de Tecnologia da Informação – STI

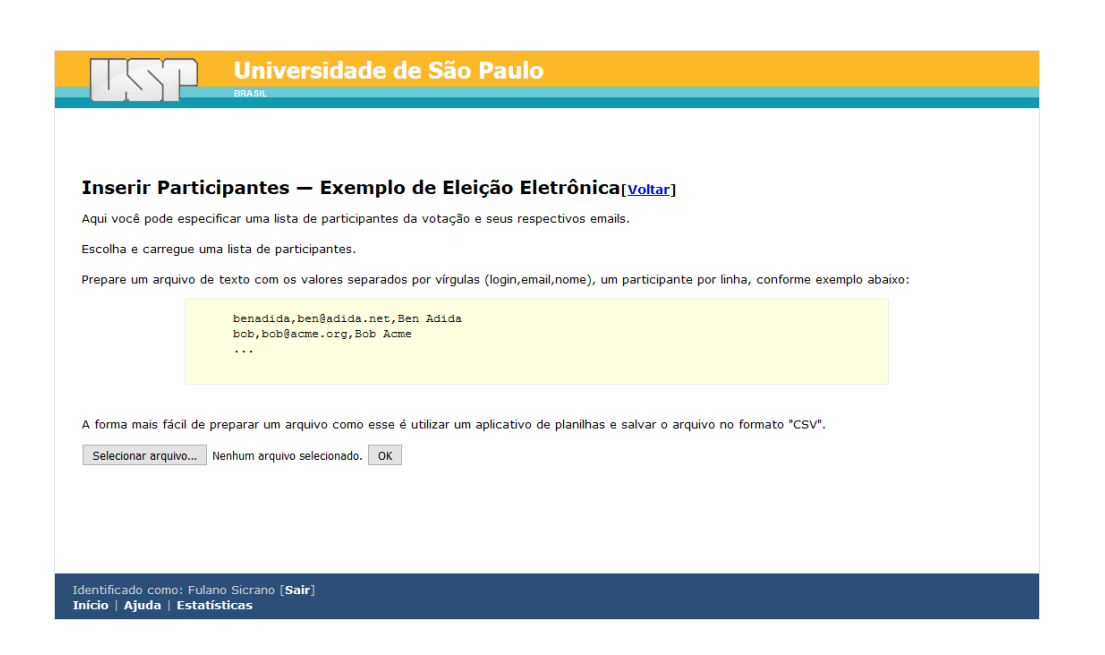

Pressione o botão **Selecionar arquivo...** Localize o arquivo CSV no seu computador e então pressione o botão **Abrir** da janela. Em seguinte pressione o botão **OK** para enviar o arquivo selecionado. O sistema exibirá a seguinte tela, informando as primeiras linhas do arquivo enviado:

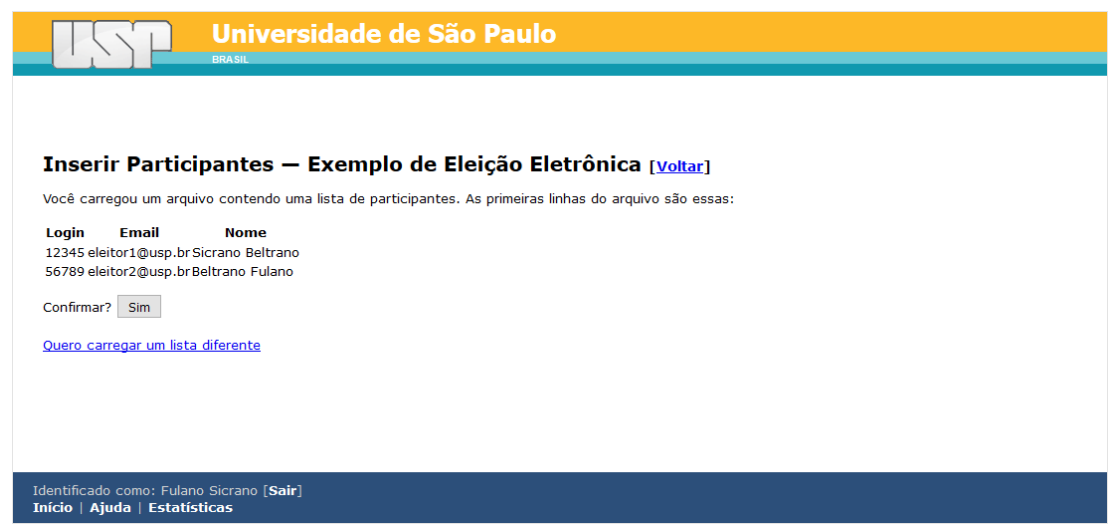

Se for o arquivo correto, pressione o botão **Sim**. Caso contrário, pressione o *link* **Quero carregar uma lista diferente** e repita a operação de carregamento do arquivo.

Antes de carregar o arquivo, certifique-se que todos os participantes estão aptos e tem o direito de votar, conforme o regimento da eleição, pois o sistema não remove individualmente o participante. **Será necessário refazer toda a votação**. No caso de faltar participantes, você poderá carregar arquivos complementares.

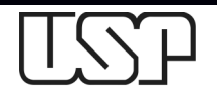

Superintendência de Tecnologia da Informação – STI

Ao carregar o arquivo correto, o sistema exibirá a seguinte tela:

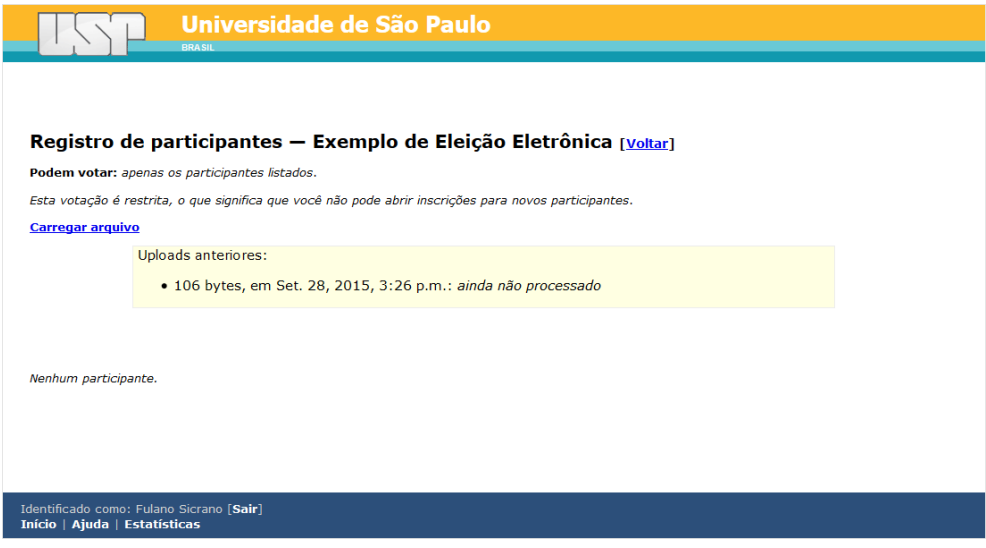

Dependendo do número de participantes, o processamento tomará algum tempo. É necessário fazer o recarregamento da página do navegador para verificar se o sistema processou a relação de participantes. Em caso positivo, o sistema exibirá a seguinte tela, com todos os participantes:

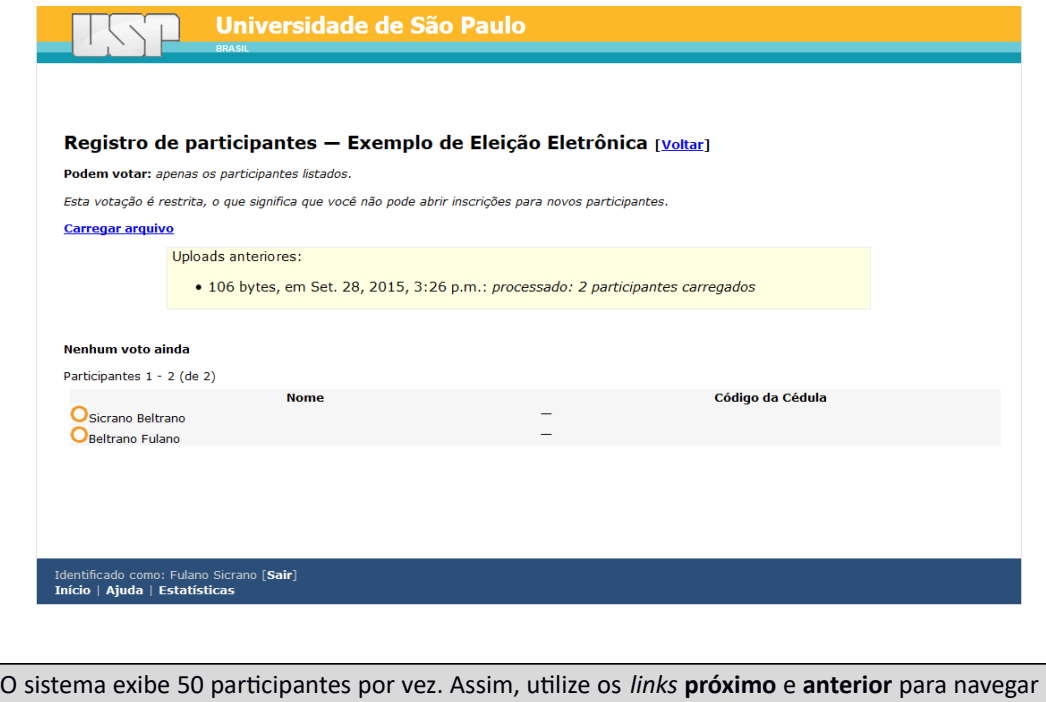

para os próximos 50 ou para os 50 anteriores, respectivamente.

Pressione o *link* **Carregar arquivo** para inserir novos participantes em complementação à relação anterior e repita o processo.

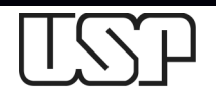

Superintendência de Tecnologia da Informação – STI

No caso de votação **aberta**, a seguinte tela será exibida:

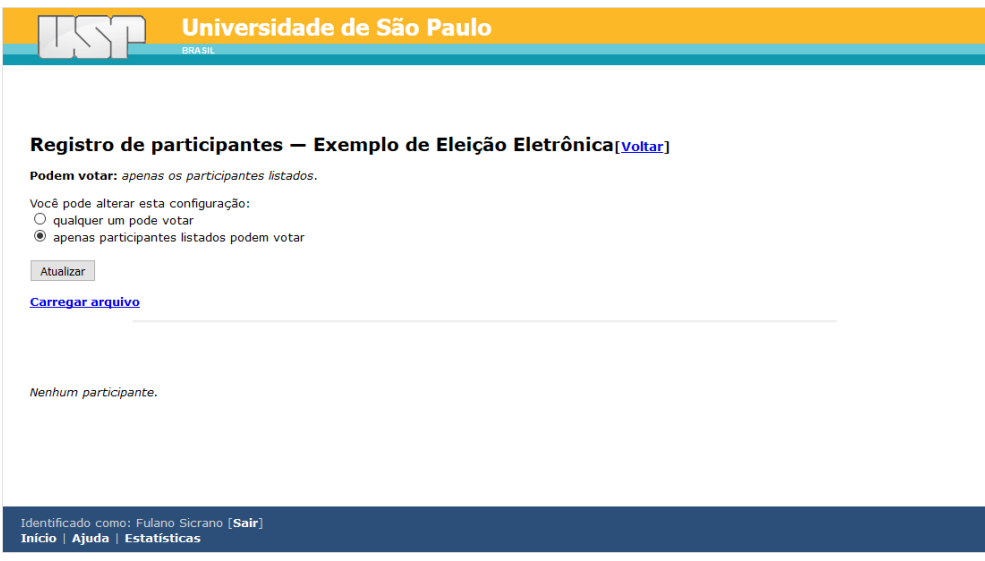

É necessário escolher entre duas configurações:

- **qualquer um pode votar**: Selecione essa opção se a votação for totalmente aberta. A identificação dos participantes utilizará outro método de autenticação, como Google+, Facebook ou Twitter, e não será necessário enviar o arquivo CSV.
- **apenas participantes listados podem votar**: Selecione esta opção se pretende carregar a relação dos participantes. Repita a operação para votação restrita para o envio do arquivo CSV.

Com o cadastramento das questões da votação e do carregamento dos participantes, a urna está pronta para ser fechada. Pressione o *link* **Voltar** e o sistema exibirá a seguinte tela:

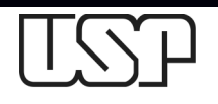

Superintendência de Tecnologia da Informação – STI

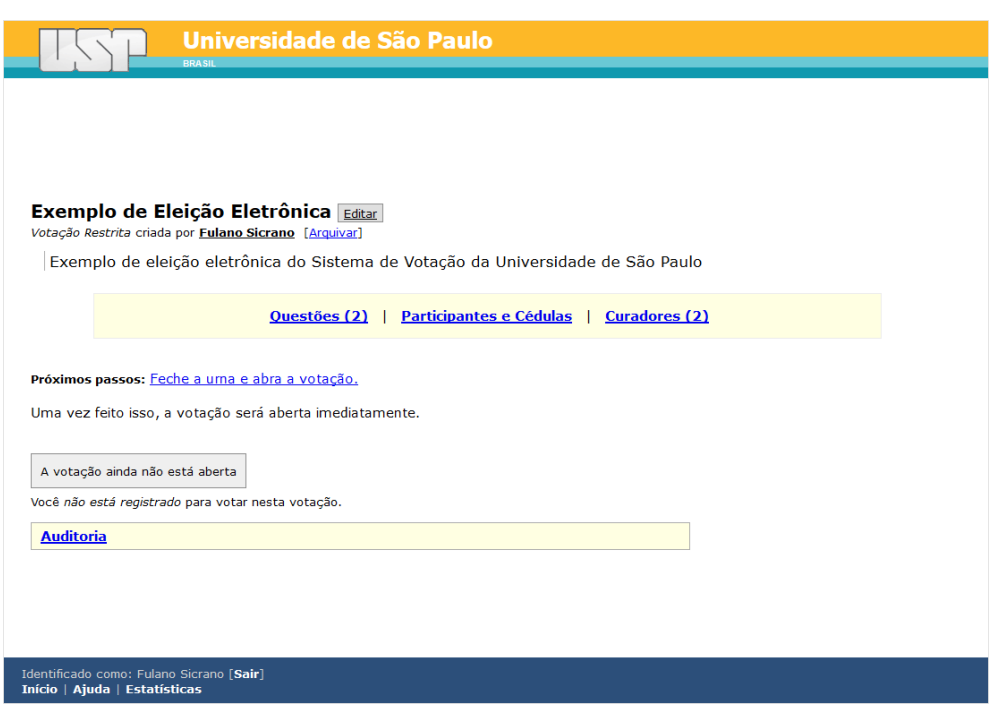

#### **Fechando a urna**

Uma vez que as questões e as opções de votação estão cadastradas corretamente e os participantes inseridos no sistema, pode-se fechar a urna.

Uma vez fechada, as questões e opções não poderão ser alteradas. Somente novos participantes poderão ser acrescidos na votação.

Sugerimos que o fechamento da urna ocorra apenas instantes antes do início da votação.

Para fechar a urna, pressione o *link* **Feche a urna e abra a votação** e o sistema exibirá a seguinte tela:

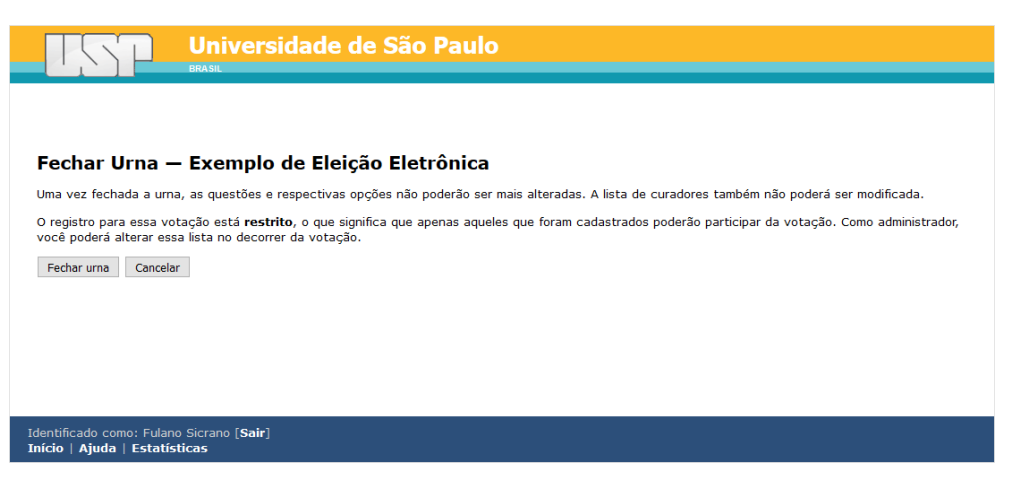

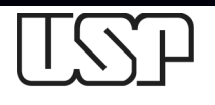

Superintendência de Tecnologia da Informação – STI

Pressione o botão **Fechar urna**. Uma vez fechada, o sistema irá permitir o início da votação:

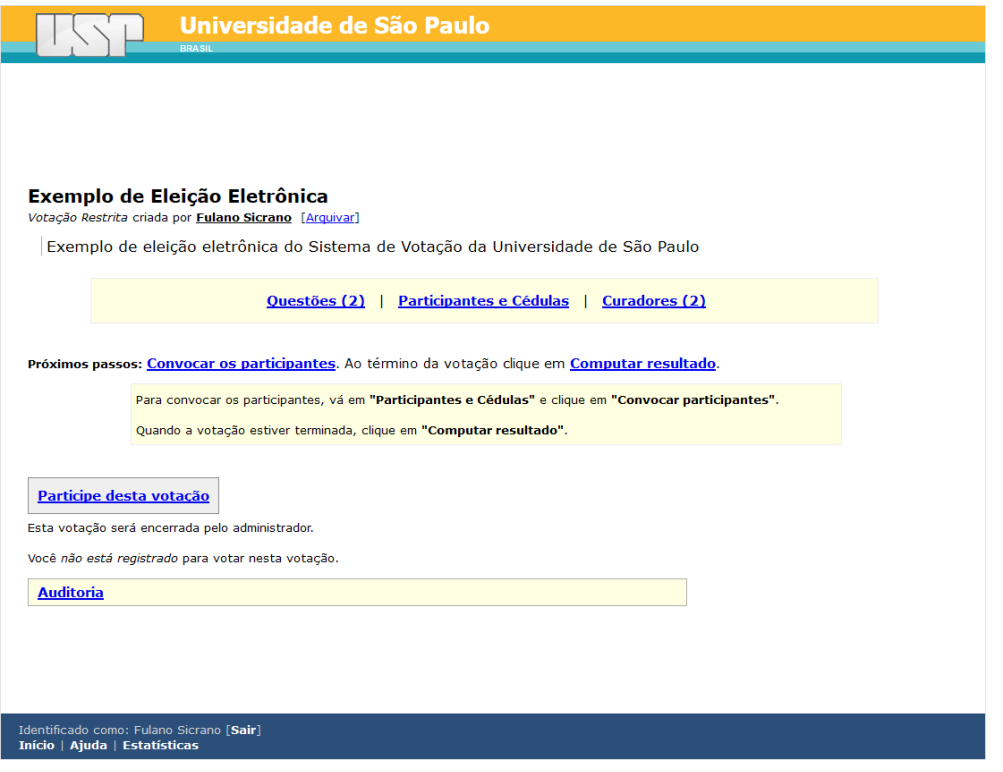

#### **Iniciando a votação**

O início da eleição ocorre automaticamente no horário cadastrado na criação da eleição, desde que se tenha fechado a urna e feito a convocação dos eleitores previamente. A convocação é feita através de envio de mensagem aos participantes pelo sistema de correio eletrônico da Universidade, porém alguns campos poderão ser personalizados.

No caso de não haver agendamento de início e de fim da votação, ela terá início com a convocação dos participantes.

Para convocar os participantes, pressione o *link* **Convocar os participantes** e o sistema exibirá a seguinte tela:

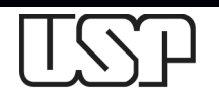

Superintendência de Tecnologia da Informação – STI

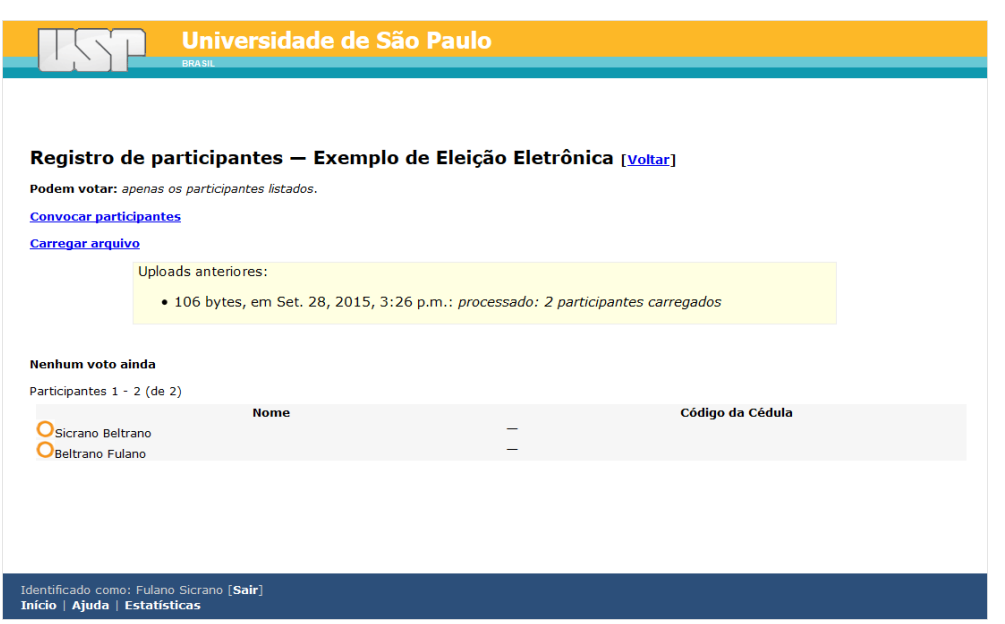

Para convocar os participantes, pressione o *link* **Convocar participantes** e o sistema exibirá a tela a seguir:

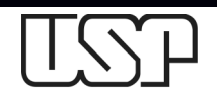

Superintendência de Tecnologia da Informação – STI

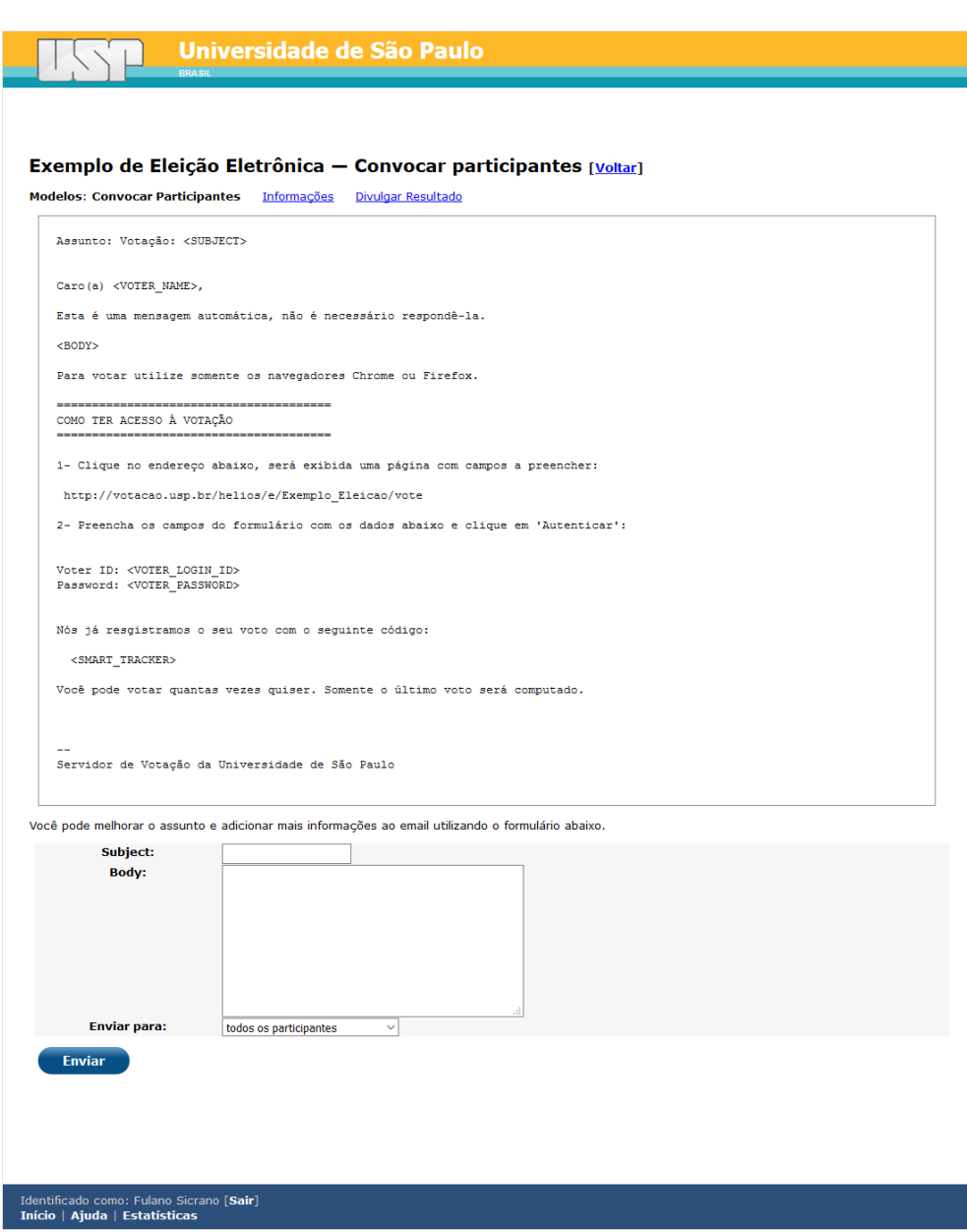

Preencha os seguintes campos:

- **Subject**: Digite o assunto da votação.
- **Body**: Digite um texto sobre a necessidade, o motivo e objetivo da votação. Pode-se aqui incluir links para o site da eleição/referendo, lista de candidatos, plataformas eleitorais, ajuda da votação (http://votacao.usp.br/static/comovotar.pdf), etc.
- **Enviar para**: Selecione para quem enviar. Na primeira chamada deve-se optar pela opção **todos os participantes**. Em uma segunda ou terceira chamada, pode-se optar em enviar apenas para aqueles que não votaram.

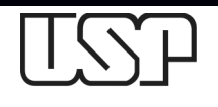

Superintendência de Tecnologia da Informação – STI

Pressione então o botão **Enviar**. Cada eleitor receberá uma mensagem como abaixo:

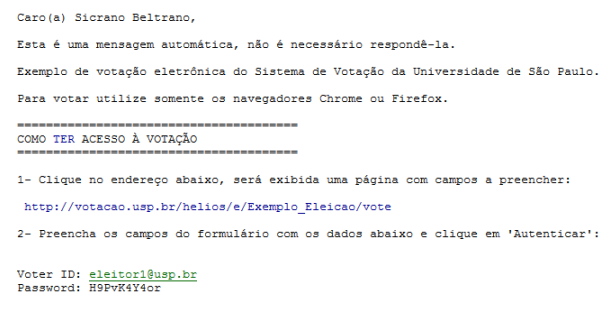

--<br>Servidor de Votação da Universidade de São Paulo

Um eleitor pode votar quantas vezes quiser, porém somente o último voto será computado.

### **Acompanhando a votação**

É possível acompanhar a eleição através do *link* **Auditoria** da página de votação, que exibirá a

seguinte tela:

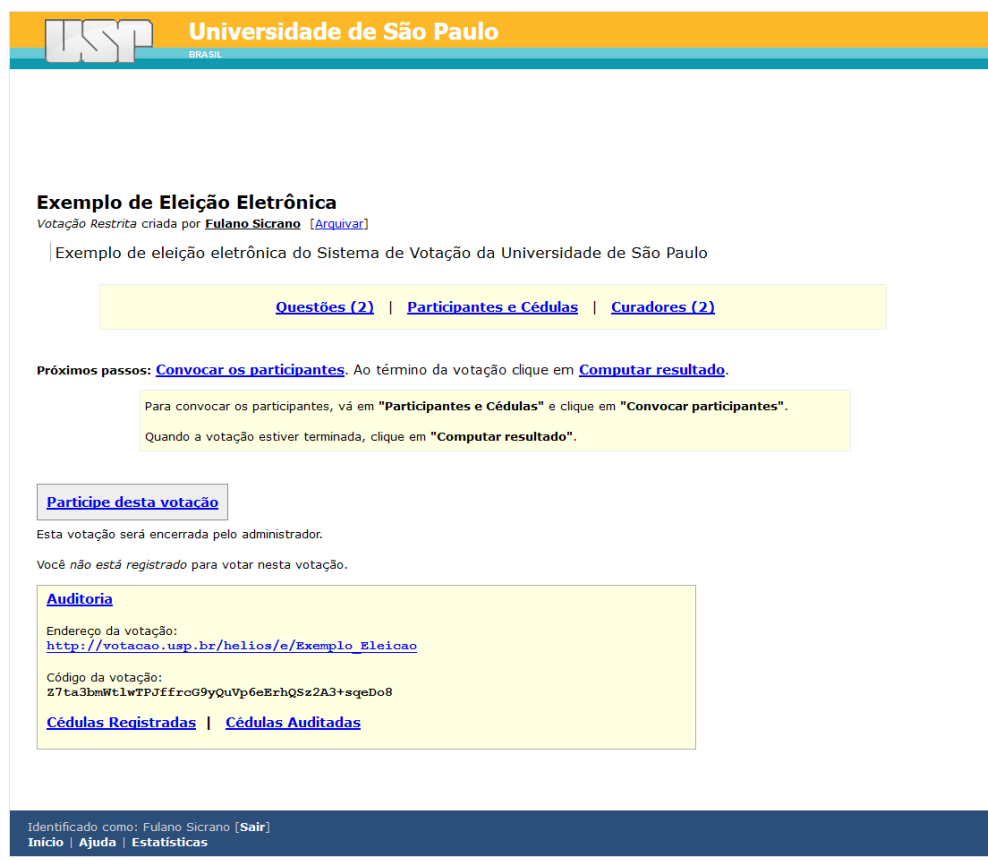

Pressione o *link* **Cédulas Registradas** e sistema exibirá uma tela semelhante:

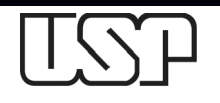

Superintendência de Tecnologia da Informação – STI

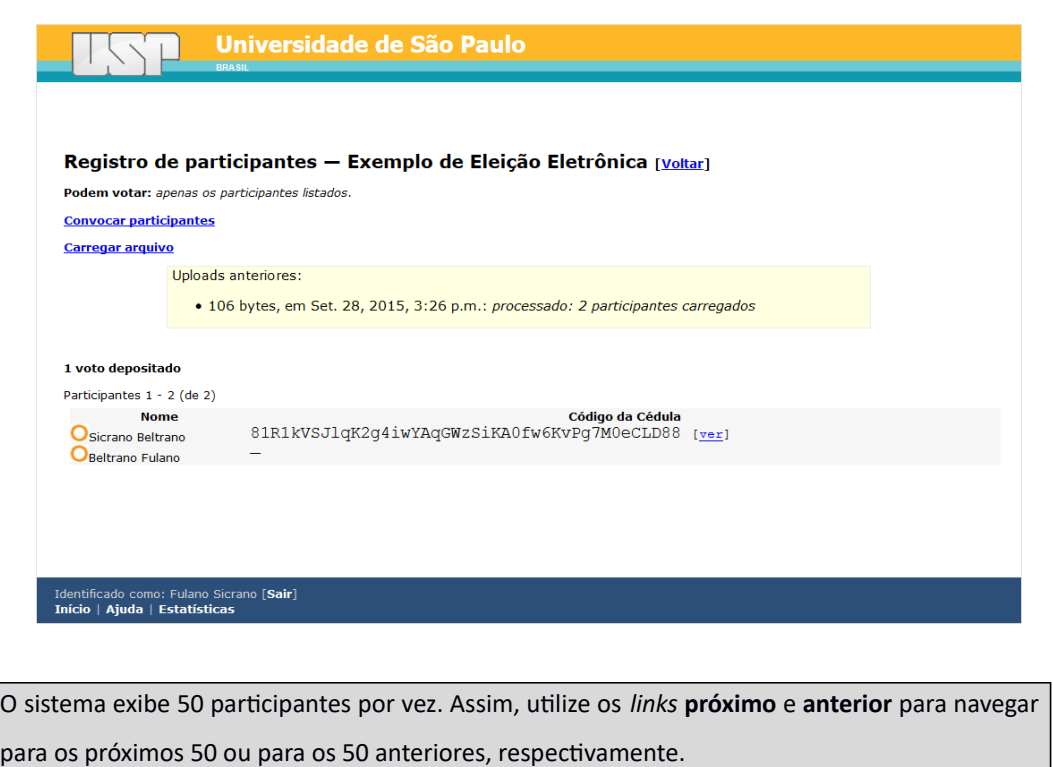

Participantes que já votaram possuem o comprovante da cédula de votação (código da cédula) que podem ser verificados. Pressione o *link* **[ver]** para visualizar o voto registrado do participante:

![](_page_17_Picture_55.jpeg)

O comprovante do voto é utilizado quando o participante questionar sobre sua votação. O comprovante deverá ser o mesmo no Sistema de Votação e no email recebido pelo participante.

Para ver detalhes do voto criptografado, pressione o *link* **Detalhes** e o sistema irá exibir uma tela semelhante:

![](_page_18_Picture_0.jpeg)

Superintendência de Tecnologia da Informação – STI

![](_page_18_Picture_46.jpeg)

### **Finalizando a votação**

Caso não tenha sido definido um agendamento de fim da votação, ela será finalizada somente ao pressione o *link* **Computar resultado**.

Sugerimos que a votação eletrônica siga o regimento da eleição, ou seja, deve refletir como se a votação fosse presencial e manual.

Na página da votação, pressione o *link* **Computar resultado** e o sistema exibirá a seguinte tela:

![](_page_18_Picture_47.jpeg)

![](_page_19_Picture_0.jpeg)

Superintendência de Tecnologia da Informação – STI

Confirme o fechamento da votação pressionando o botão **Computar resultado** e então o botão

**OK**, do aviso do sistema:

![](_page_19_Picture_5.jpeg)

O sistema exibirá a seguinte tela:

![](_page_19_Picture_39.jpeg)

Dependendo da votação, o resultado pode demorar. Recarregue a página do navegador para verificar se os votos foram computados.

O sistema exibirá uma tela semelhante a seguir:

![](_page_20_Picture_0.jpeg)

Superintendência de Tecnologia da Informação – STI

![](_page_20_Picture_35.jpeg)

#### **Liberando o resultado**

Uma vez calculado o resultado é necessário liberá-lo. Pressione o *link* **Liberar resultado** e o sistema exibirá a seguinte tela:

![](_page_20_Picture_36.jpeg)

Confirme a liberação do resultado, pressionando o botão **Liberar resultado**. O resultado pode ser ou não divulgado eletronicamente a todos os participantes:

![](_page_21_Picture_0.jpeg)

Superintendência de Tecnologia da Informação – STI

![](_page_21_Picture_52.jpeg)

Se o resultado é para ser liberado eletronicamente, preencha os seguintes campos:

- **Subject**: Digite o assunto sobre o resultado da votação.
- **Body**: Digite um texto sobre o resultado da votação.
- **Enviar para**: Selecione para quem enviar, de preferência a **todos os participantes**.

E então pressione o botão **Enviar**. O participante receberá uma mensagem como abaixo:

![](_page_21_Picture_53.jpeg)

Se o resultado não é para ser liberado eletronicamente, pressione o *link* **Voltar**. O resultado é mostrado na página de votação:

![](_page_22_Picture_0.jpeg)

Superintendência de Tecnologia da Informação – STI

![](_page_22_Picture_38.jpeg)

### **Cédulas auditadas**

Cédulas auditadas são cédulas de votação criadas e verificadas pelos próprios participantes e enviadas ao servidor para questões de auditoria da votação. Cédulas auditadas indicam que as opções foram escolhidas, criptografadas e certificadas corretamente durante a votação.

Essas cédulas não são utilizadas na contagem do resultado, apenas para auditoria.

Para verificar se há cédulas auditadas, pressione o *link* **Auditoria** na página de votação, e o sistema exibirá a seguinte tela:

![](_page_23_Picture_0.jpeg)

Superintendência de Tecnologia da Informação – STI

![](_page_23_Picture_42.jpeg)

Pressione o *link* **Cédulas auditadas** e o sistema exibirá a relação de cédulas enviadas pelos participantes:

![](_page_23_Picture_5.jpeg)

Para ver uma cédula auditada, pressione o seu *link* **[ver]** e o sistema abrirá uma nova janela ou aba do navegador contendo a cédula auditada:

![](_page_24_Picture_0.jpeg)

Superintendência de Tecnologia da Informação – STI

![](_page_24_Picture_41.jpeg)

Selecione e copie a cédula auditada. Na tela do sistema, pressione o *link* **verificador de cédulas**.

O sistema exibirá a seguinte tela:

![](_page_24_Picture_42.jpeg)

Cole a cédula auditada e pressione o botão **Verificar**. O sistema irá exibir como foi a votação.

#### **Saindo do sistema**

Para sair do sistema, a qualquer momento, pressione o *link* **[Sair]** do rodapé da página.